# 人財プロファイル ユーザー操作マニュアル 16.共通操作

## 目次

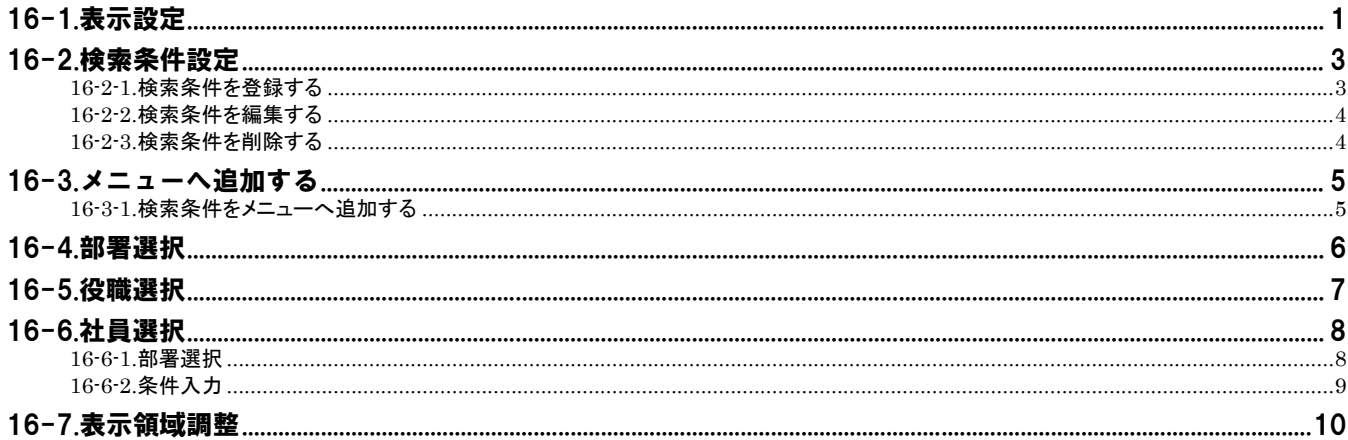

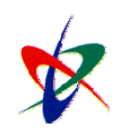

Copyright (C) 2010 NI Consulting Co., Ltd. All rights reserved

<span id="page-1-0"></span>16-1.表示設定

検索結果一覧画面の表示設定を行います。

Poi<sub>nt</sub>

・表示設定とは、検索画面の結果一覧に表示される項目を設定する機能です。 自由にカスタマイズできますので、詳細情報をクリックせず一覧上で必要な情報を確認できます。 また、複数の情報を比較したり、並び替えて閲覧したりと幅広く活用できます。

- 1. 各検索結果一覧画面より、<br>- 表示設定 ポタンをクリックします。 「表示設定("機能名")」画面が表示されます。
- 2. 表示させる項目を非表示項目からドラッグ&ドロップします。
- 3. 必要項目を設定し 名前をつけて保存 ボタンをクリックします。
- 4. 表示名を入力し ボタンをクリックします。

▶表示設定画面 (※設定内容は次項を参照してください。)

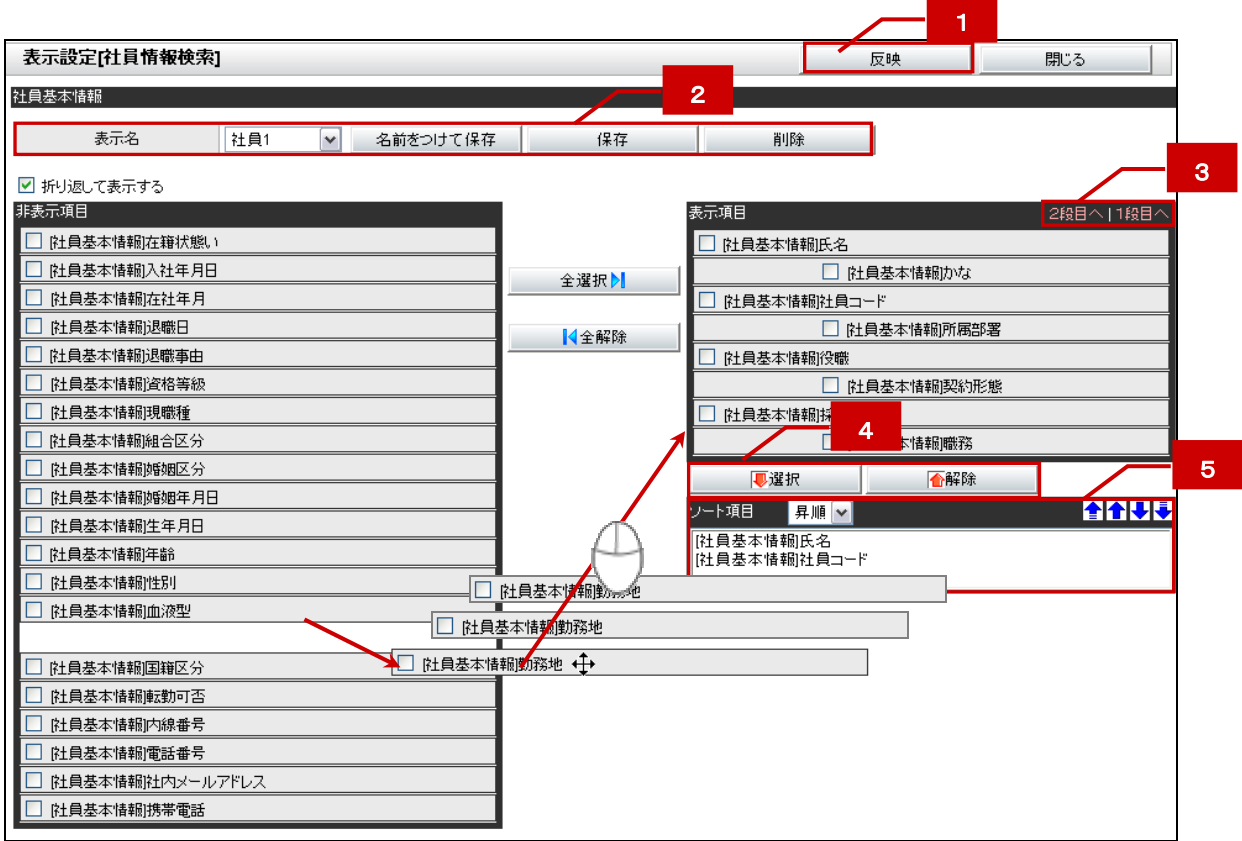

・「初期値」の表示項目の設定変更は、システム設定画面にて設定します。システム管理者または人事ご 担当者へご確認ください。

人財PROFILE

## 検索結果一覧

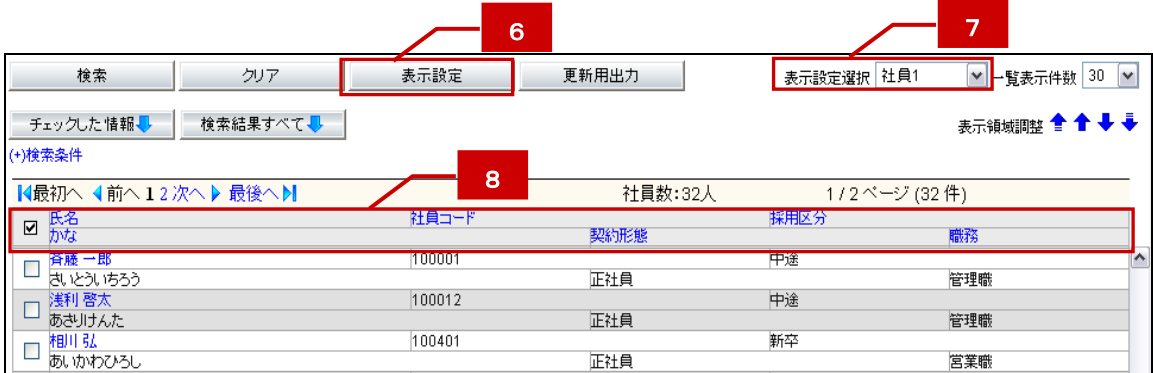

#### 設定項目内容

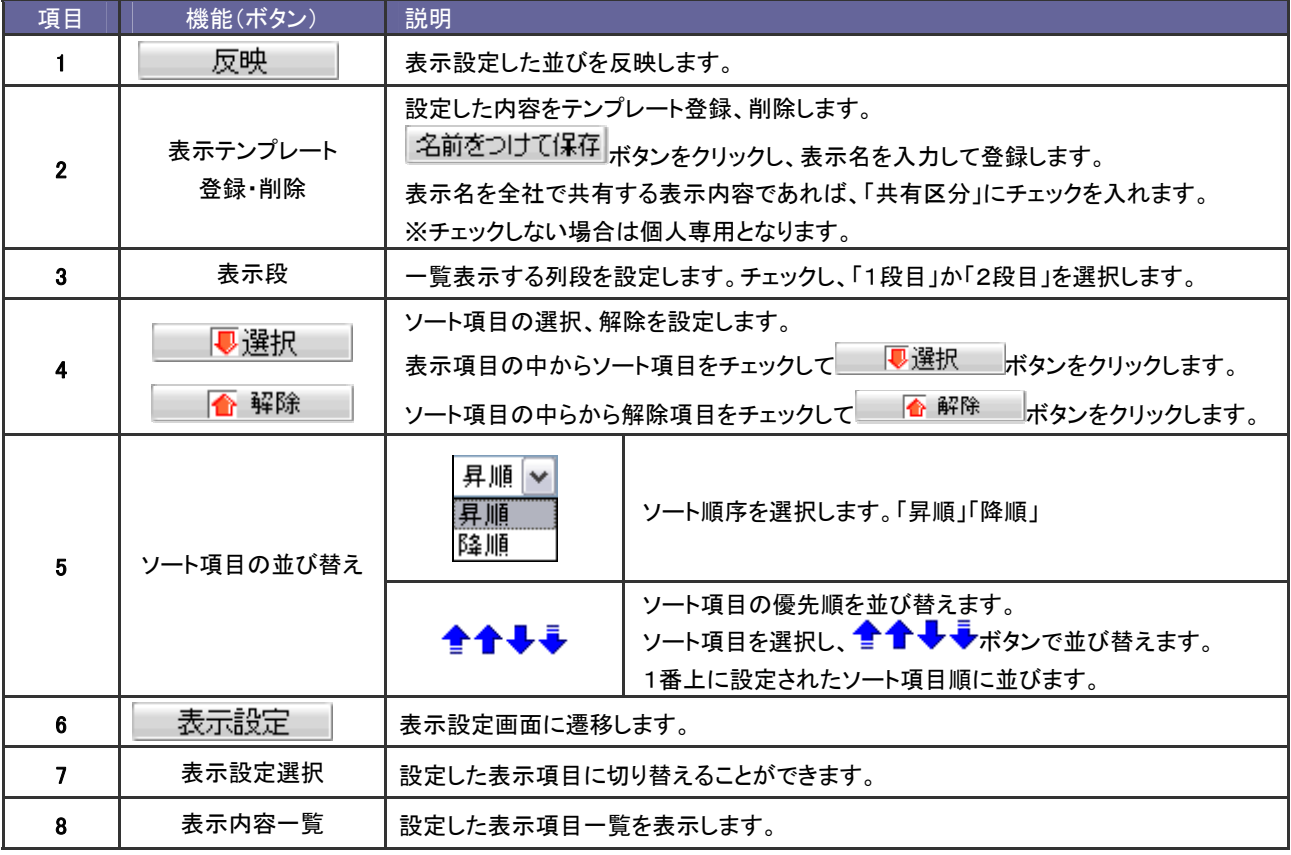

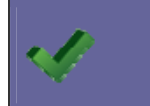

補 足 ・表示設定したテンプレートは、「社員情報検索」と「社員管理表」で共有利用できます。

# <span id="page-3-0"></span>16-2.検索条件設定

検索項目の条件設定を行います。

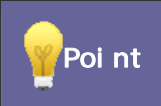

・検索条件設定とは、よく利用する検索条件を保存して、簡単な検索操作を実現できる機能です。 検索条件画面の(検索条件保存/読出)あるいは(検索条件入力)から設定を行います。

## <span id="page-3-1"></span>16-2-1.検索条件を登録する

- 1. 検索画面を開き、検索条件を選択します。
- 2. (検索条件保存/読出)を選択します。
- 3. 必要項目を入力し / 保存 / ボタンをクリックします。

※現在選択されている検索条件を登録します。

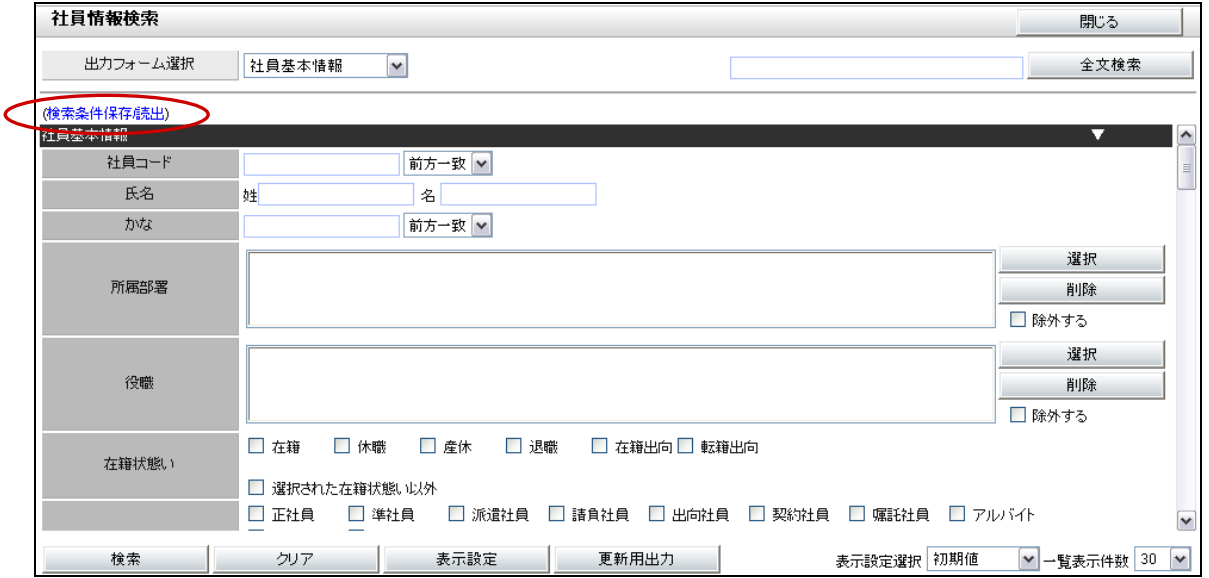

#### 設定項目内容

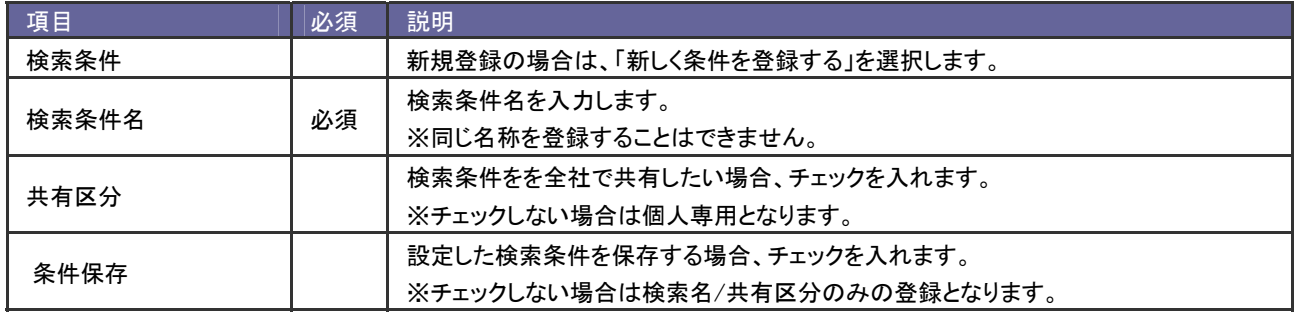

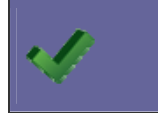

・(検索条件保存/読出)を選択すると、(検索条件入力)とリンクが変更します。検索条件を選択しなおす 場合は(検索条件入力)を選択します。

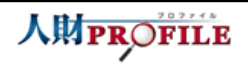

3 2 15.共通操作

# <span id="page-4-0"></span>16-2-2.検索条件を編集する

- 1. 検索画面を開き、検索条件を選択します。
- 2. (検索条件保存/読出)を選択し、登録済み検索条件を選択します。 登録内容が表示されます。
- 3. 必要箇所を編集し ボタンをクリックします。

## <span id="page-4-1"></span>16-2-3.検索条件を削除する

- 1. 検索画面を開き、検索条件を選択します。
- 2. (検索条件保存/読出)を選択し、「検索条件」項目から登録済み検索条件一覧から削除する検索条件にチェックしま す。
- 3. 割除 ボタンをクリックします。

「削除します。よろしいですか?」のメッセージが表示されます。 ボタンをクリックします。

# <span id="page-5-0"></span>16-3.メニューへ追加する

### 設定した条件結果をメニューへ追加します。

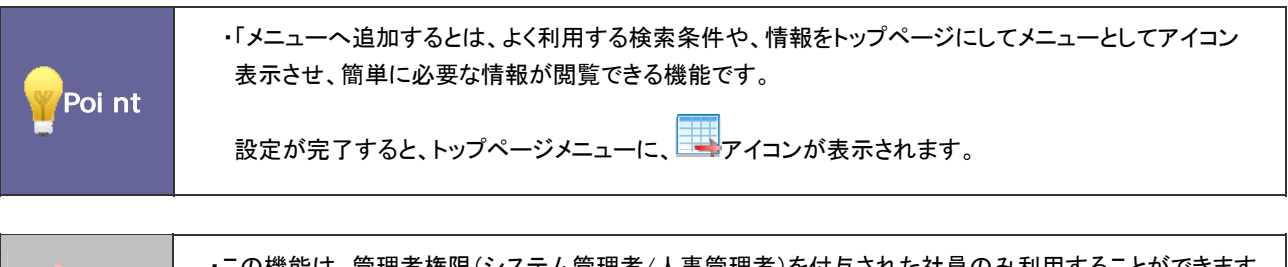

・この機能は、管理者権限(システム管理者/人事管理者)を付与された社員のみ利用することができます。 なお、アイコンを表示させるためにはシステム設定画面での操作が必要です。自社のシステム管理者へ ご確認ください。

## <span id="page-5-1"></span>16-3-1.検索条件をメニューへ追加する

1. 検索画面を開きます。

y

- 2. (検索条件保存/読出)を選択し、登録済み検索条件一覧から「メニュー追加」を選択します。
- 3. 各種必要事項を入力し、 ボタンをクリックします。
- 4. 次に、システム設定画面にログインします。
- 5. 「基本設定」-「運用設定」-「メニューパレット設定」を開きます。
- 6. 追加したメニューを「使用する」項目にチェックを入れます。
- 7. ボタンをクリックします。

#### ■設定項目一覧

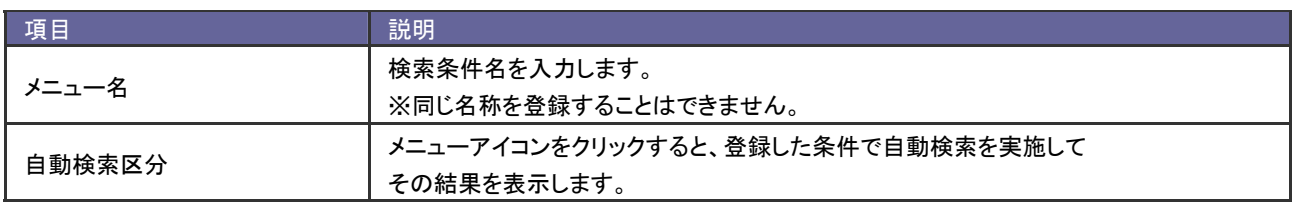

# <span id="page-6-0"></span>16-4.部署選択

各種機能の部署項目の選択方法を説明します。

- 1. 選択 ボタンをクリックします。 「部署選択」画面が表示されます。
- 2. 画面上側の部署一覧から、該当の部署を選択し、 選択 <mark>サート</mark>ボタンをクリックします。 ※絞込プルダウンから、第一階層の親部署を選択して絞込みをかけることもできます。
- 3. アンボタンをクリックします。

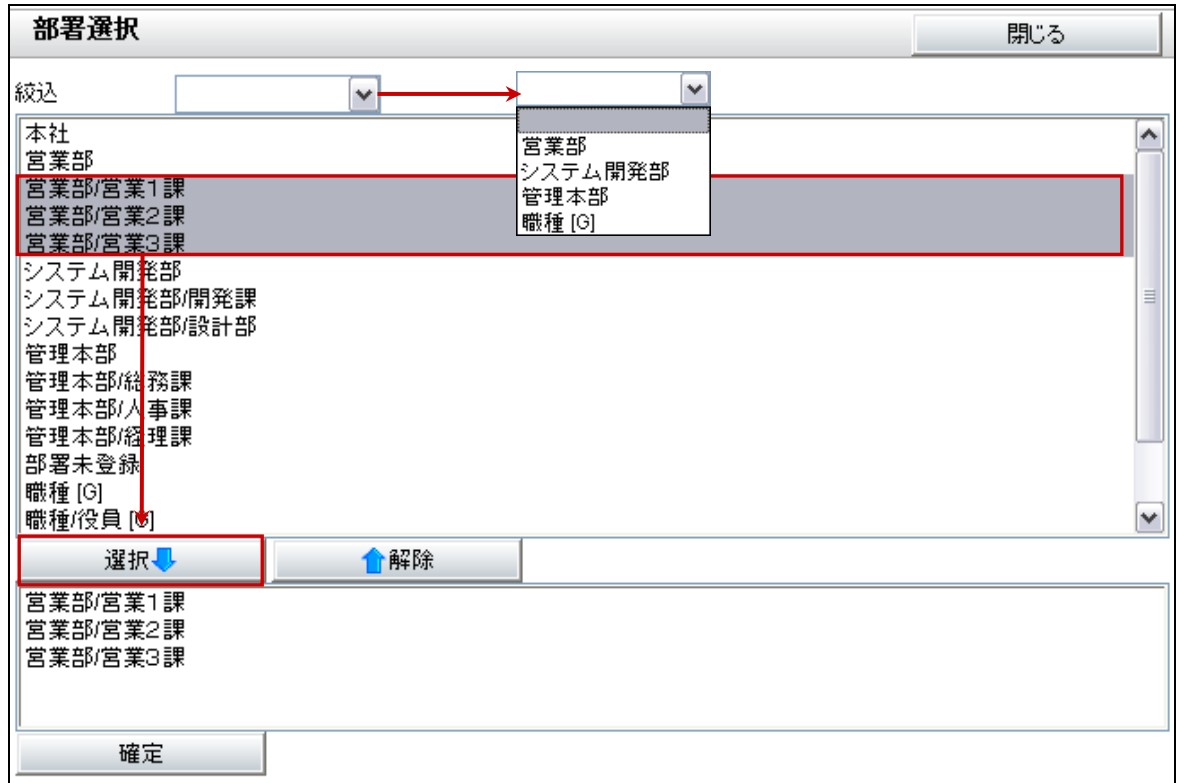

# <span id="page-7-0"></span>16-5.役職選択

各種機能の役職項目の選択方法を説明します。

- 1. 選択 ボタンをクリックします。 「役職選択」画面が表示されます。
- 2. 画面左側の役職一覧から、該当の役職を選択し、 選択■ ボタンをクリックします。
- 3. アンボタンをクリックします。

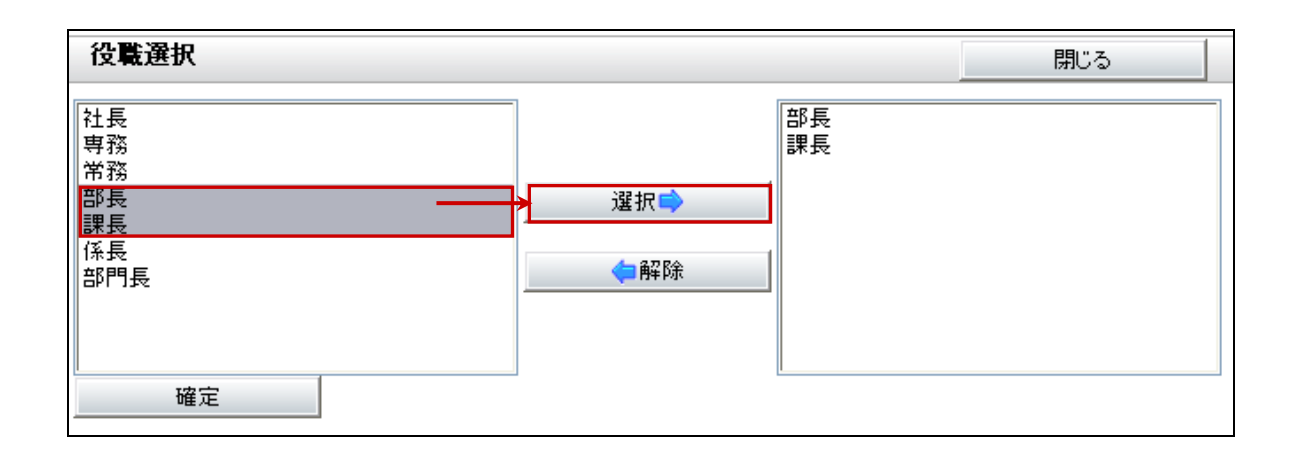

# <span id="page-8-0"></span>16-6.社員選択

各種機能の社員項目の選択方法を説明します。

<span id="page-8-1"></span>16-6-1.部署選択

- 1. 選択 ボタンをクリックします。 「社員選択」画面が表示されます。
- 2. 画面左側の「部署選択」を選択します。 エコボタンをクリックして社員の所属する部署を選択します。 社員一覧に所属する社員が表示されます。
- 3. 該当の社員を選択します。

**複数社員を選択できる場合は、 選択 → ボタンをクリックし、 確定 ボタンをクリックします。** 

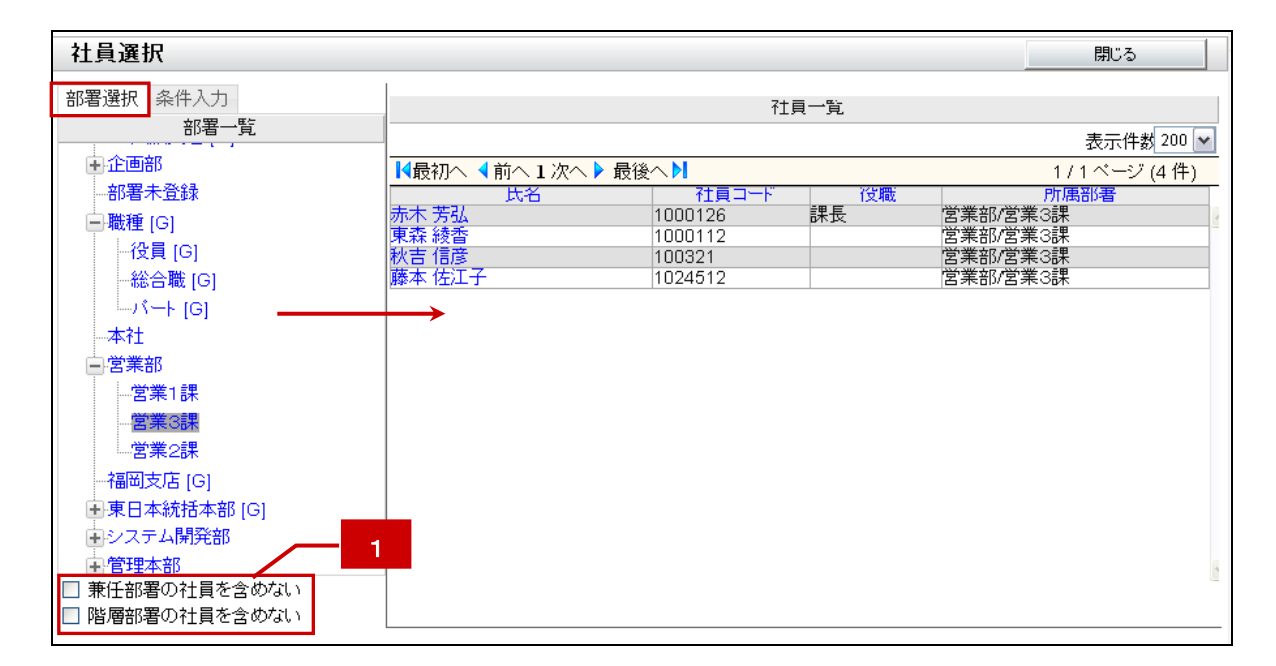

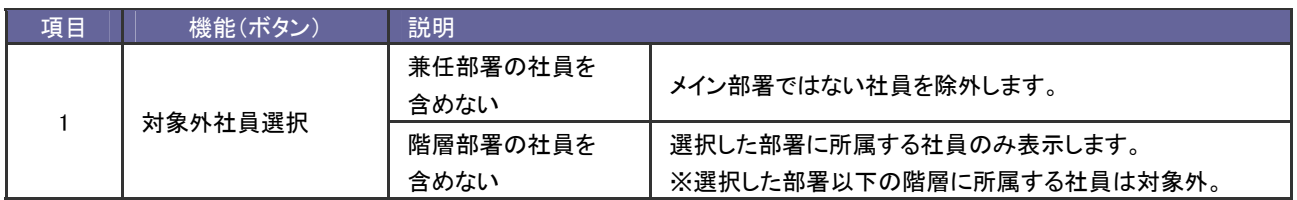

# <span id="page-9-0"></span>16-6-2.条件入力

- 1. 選択 ボタンをクリックします。 「社員選択」画面が表示されます。
- 2. 社員の検索条件を選択し、ホントントンボタンをクリックします。 社員一覧に該当する社員が表示されます。
- 3. 該当の社員を選択します。 複数社員を選択できる場合は、 選択 ■ ボタンをクリックし、 確定 ボタンをクリックします

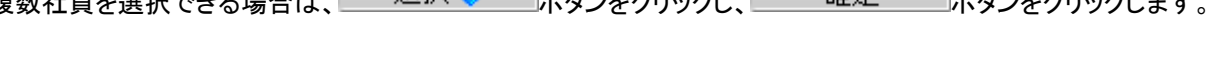

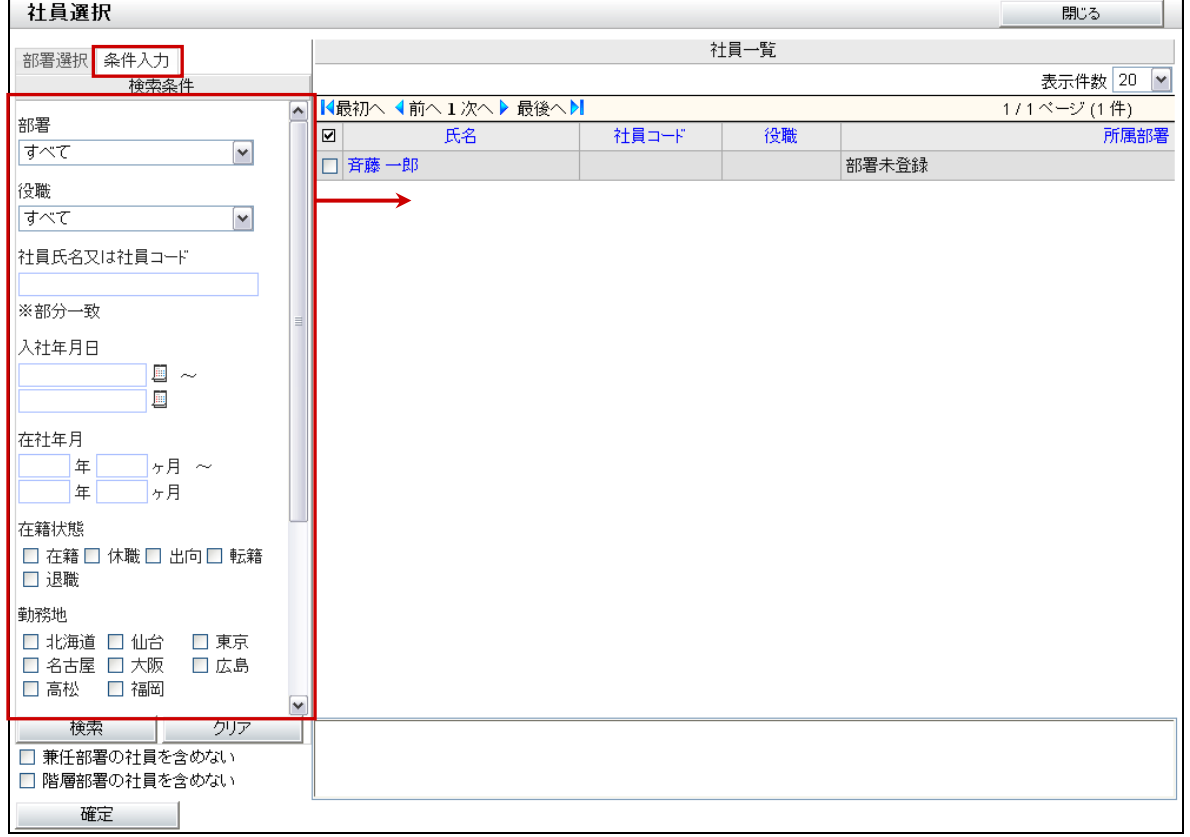

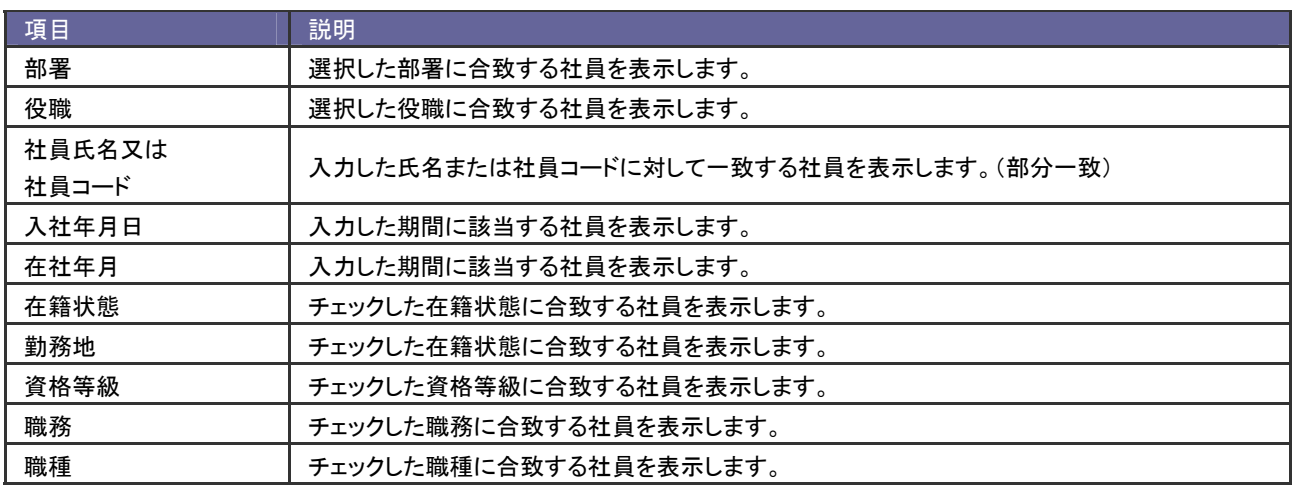

# <span id="page-10-0"></span>16-7.表示領域調整

#### 検索条件画面と検索結果画面の表示について説明します。

Point ホテ表示領域調整とは、検索条件画面と、検索結果画面の表示領域を調整する機能のことです。

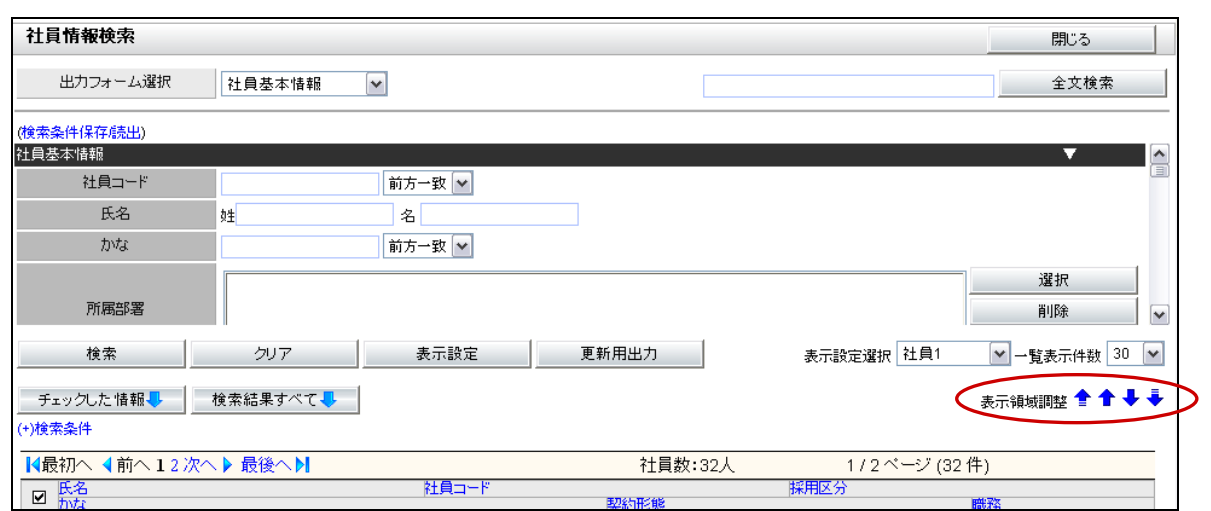

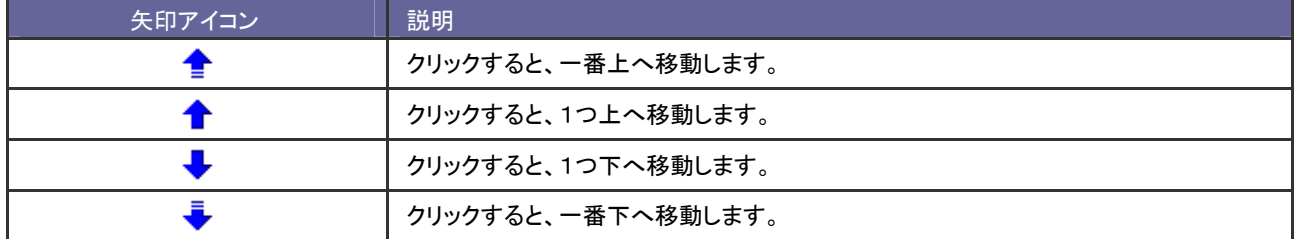

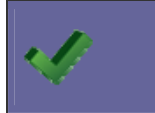

◆ ◆ 本 ・ 初期表示は、検索条件画面:検索結果画面=2:5 の割合で表示されます。

○ 商標

本説明書に登場する会社名、製品名は各社の登録商標、商標です。

○ 免責

本説明書に掲載されている手順による操作の結果、ハード機器に万一障害などが発生しても、弊社では一切の責任を負いませんの であらかじめご了解ください。

○ 発行

#### 平成 22 年 8 月 9 日 3 版

## 株式会社 NI コンサルティング内 サポートデスク

E-MAIL : [support@ni-consul.co.jp](mailto:　support@ni-consul.co.jp)

URL : http://www.ni-consul.co.jp

FAX : 082-511-2226

営業時間:弊社休業日、土・日・祝日を除く月曜日~金曜日 9:00~12:00、13:00~17:00